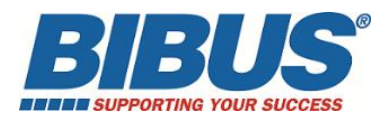

# **Procédure de réinstallation du logiciel LVS 95XX sur Windows 10**

#### **1- IMPORTANT : Avant toute opération de désinstallation, sauvegarder votre base \*.MDB MICROSOFT ACCESS DATABASE d'origine ou en cours d'utilisation pour une réimplantation dans la nouvelle installation.**

**2-** Il peut y avoir conflit avec certains antivirus (ex : TREND MICRO) : désactiver l'antivirus pendant l'installation et/ou exclure le SETUP.EXE dans les fichiers à exclure temporairement :

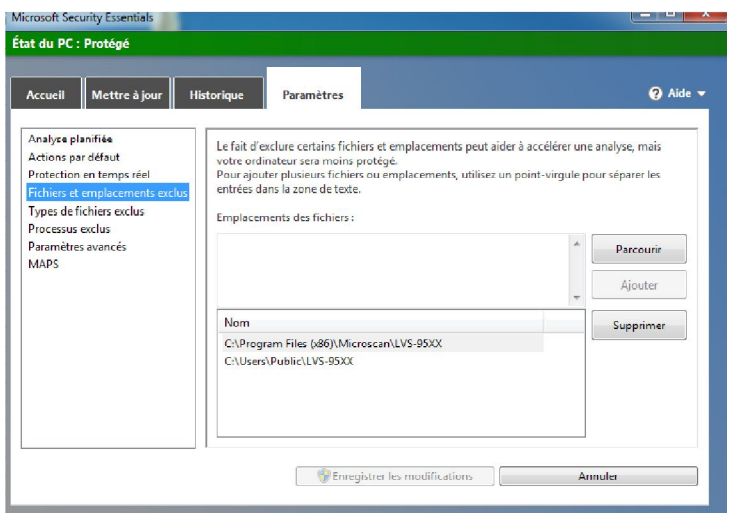

**3-** Dans l'outil de recherche Windows, rechercher KEYLOK.EXE. Une fenêtre apparaît « Keylock Security Key Install Application » Sélectionner Oui pour exécuter

L'exécuter et cliquer sur Uninstall pour le désinstaller :

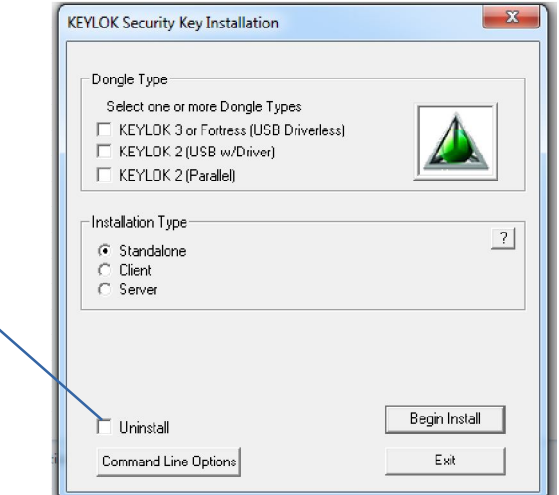

Une fenêtre apparaît : « Désinstallation du package de pilotes : Sélectionner **OUI**

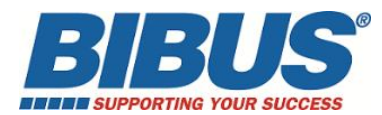

**4-** Désinstaller le LVS95XX software à partir des Paramètres Système>Ajouter ou Supprimer des Programmes, et supprimer LVS95XX Static Verifier.

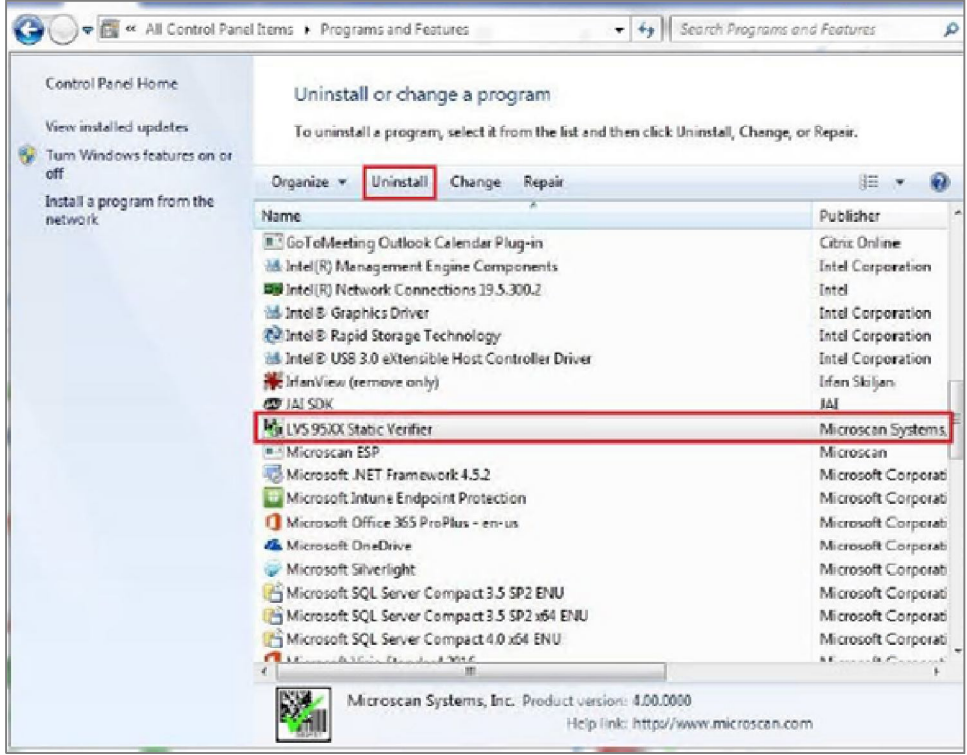

**5-** Désinstaller tous les drivers sélectionnés dans la copie d'écran ci-dessous : (excepté KEYLOK qui a été désinstallé avant)

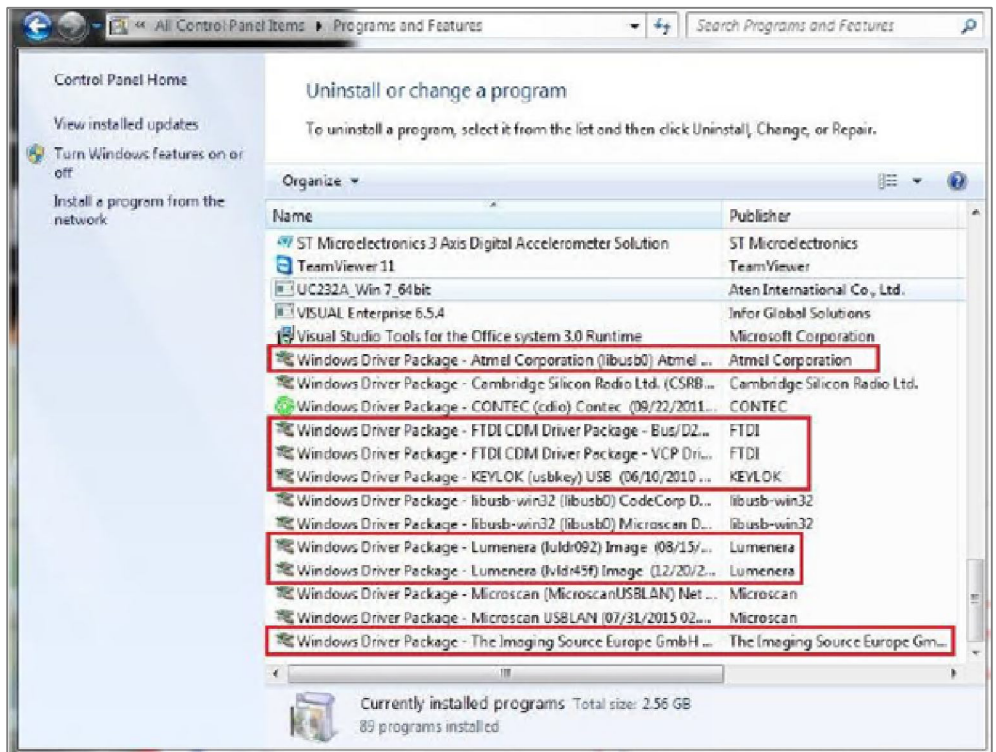

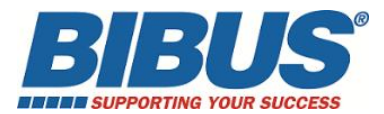

**6-** Désinstaller la clé de registre existante. Dans la barre de recherche Windows, démarrer le Registry Editor en tapant « regedit.exe » comme indiqué dans la copie d'écran. Supprimer ensuite la clé de registre : HKEY\_LOCAL\_MACHINE>Wow6432Node>Microscan ou HKEY\_LOCAL\_MACHINE>SOFTWARE>Label Vision Systems

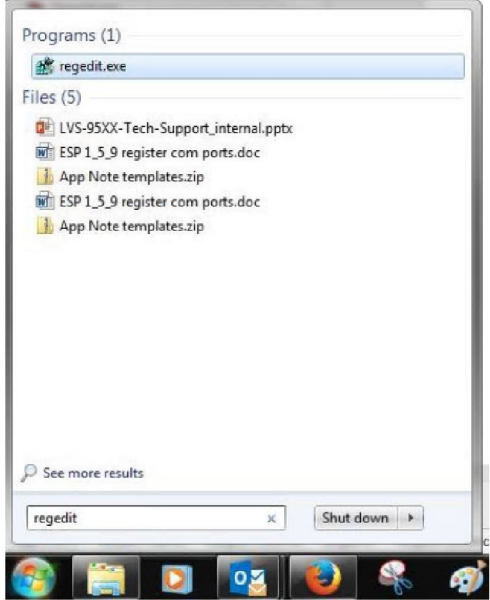

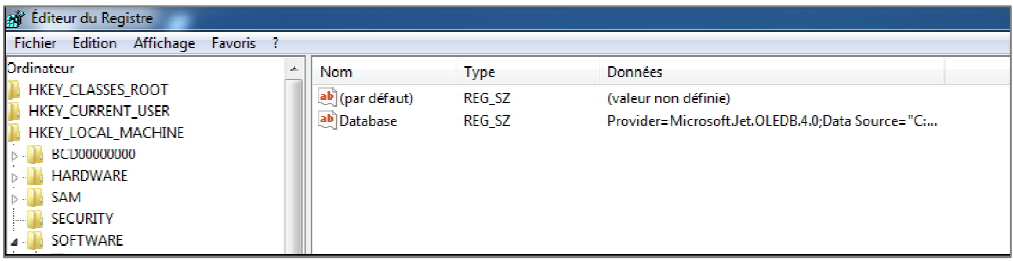

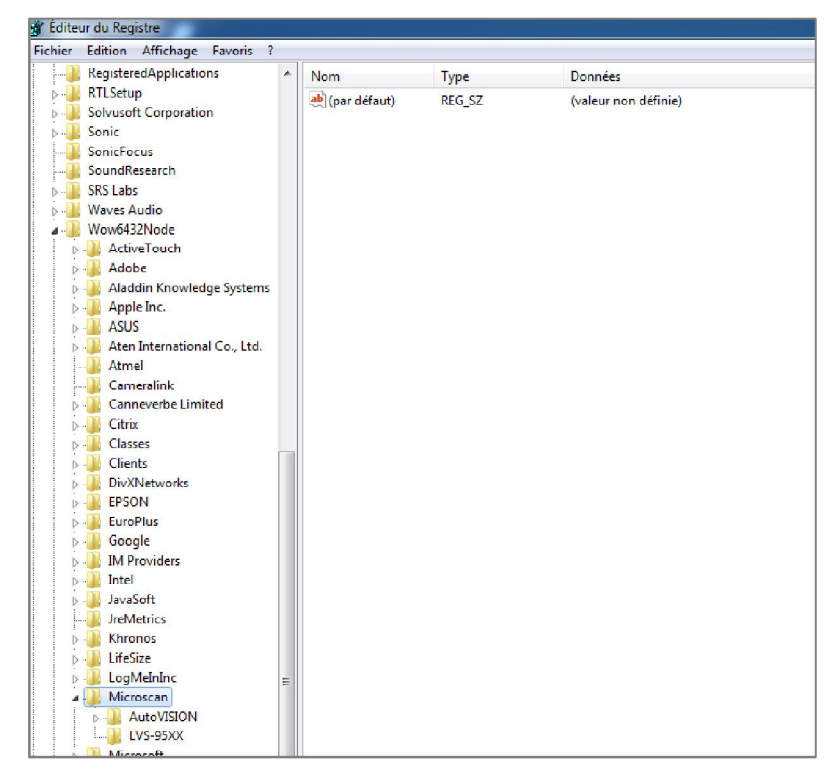

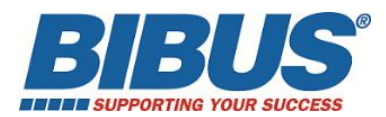

**7-** Tous les composants 95XX sont désormais désinstallés et le PC est prêt pour une nouvelle installation.

**8-** Télécharger la version 4.3.0.3006 ou la version 4.1.0j (selon la compatibilité de votre matériel : cf release notes MICROSCAN sur le lien de téléchargement) via le lien suivant ou utiliser la clé fournie par BIBUS.

Utiliser le fichier dézippé de la clé ou extraire tout du lien téléchargé :

## **<http://www.microscan.com/support/download-center/download-lvs-95xx-software>**

**ou**

**<http://bibus.myforcepro.com/partage.aspx?key=BL9QR9VQRYJNGU8SHWPFNKSY9X9LVWWP>**

**Exemple de présentation des dossiers pour les versions antérieures à 4.3.0.3006 :**

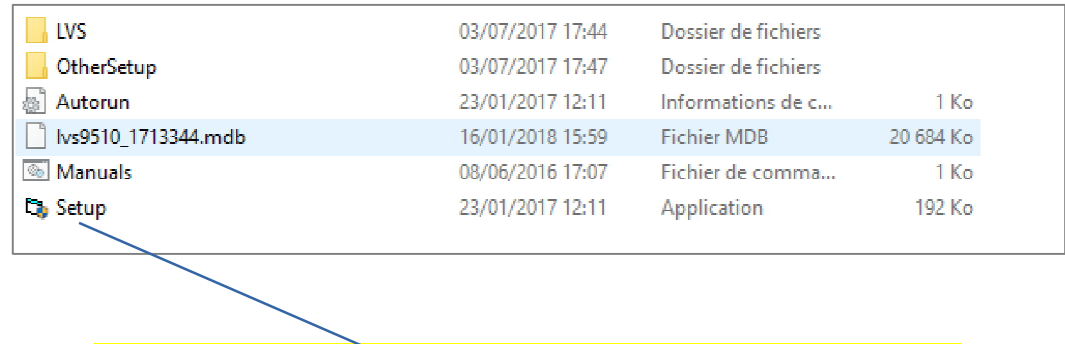

**Exécuter ce SETUP pour une installation complète de tous les drivers**

**Exemple de présentation des dossiers à partir de la version 4.3.0.3006 :**

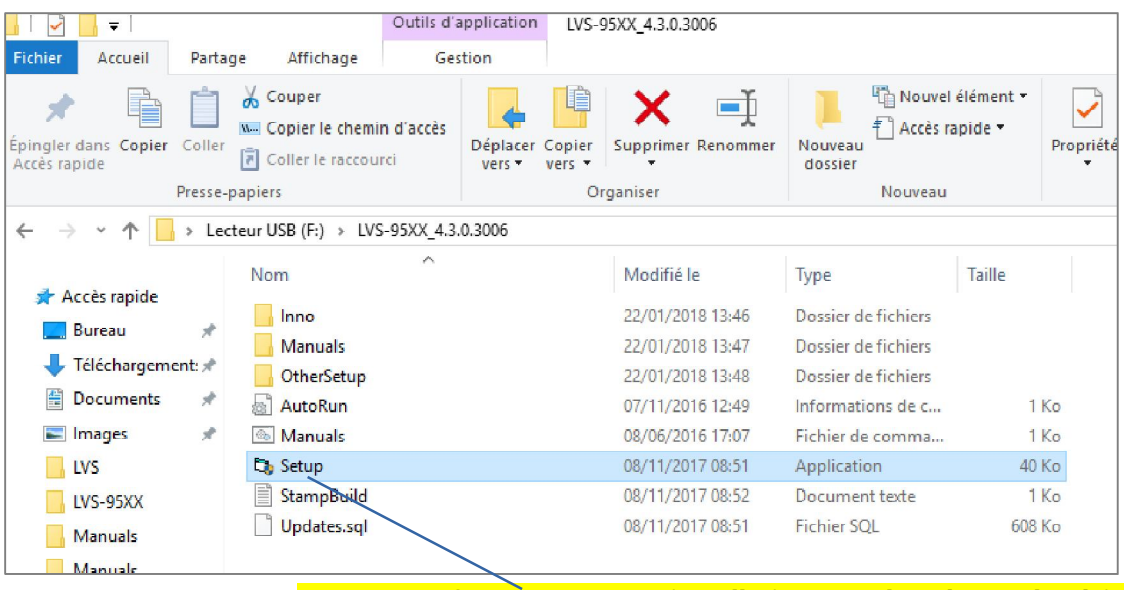

**Exécuter ce SETUP pour une installation complète de tous les drivers**

**9-** Une fois que le logiciel a été installé avec succès, copier votre base \*.MDB d'origine ou celle en cours d'utilisation dans le nouvel emplacement :

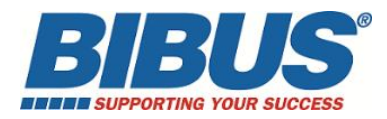

## **C:\Users\Public\LVS-95XX** renommé **LVS-95XX.mdb**

Sur la clé ou le CD d'origine, le fichier \*.MDB est appelé :

# **I9500\_yyyyy.MDB** ou **lvs95xx\_yyyyyyy**

(xx étant le type d'appareil – yyyyy ou yyyyyyy étant le n° de série de l'appareil)

**10-** Connecter (alimentation et câble USB) et mettre en route l'appareil. Se connecter avec les identifiants suivants :

#### **Identifiant : admin Mot de passe : admin**

#### **Le serial number / n° de série (5 digits) peut vous être demandé à la première connexion : Pour les n° de série à 7 chiffres : il faudra enlever les 2 premiers digits qui correspondent à l'année de fabrication.**

**11-** Un message POP UP peut apparaître vous indiquant qu'il manque le driver KEYLOK. Déconnecter votre appareil et lancer l'installation Keylok.exe à partir de Other Setup Sélectionner KEYLOK 2(USB w/Driver) puis Begin Install

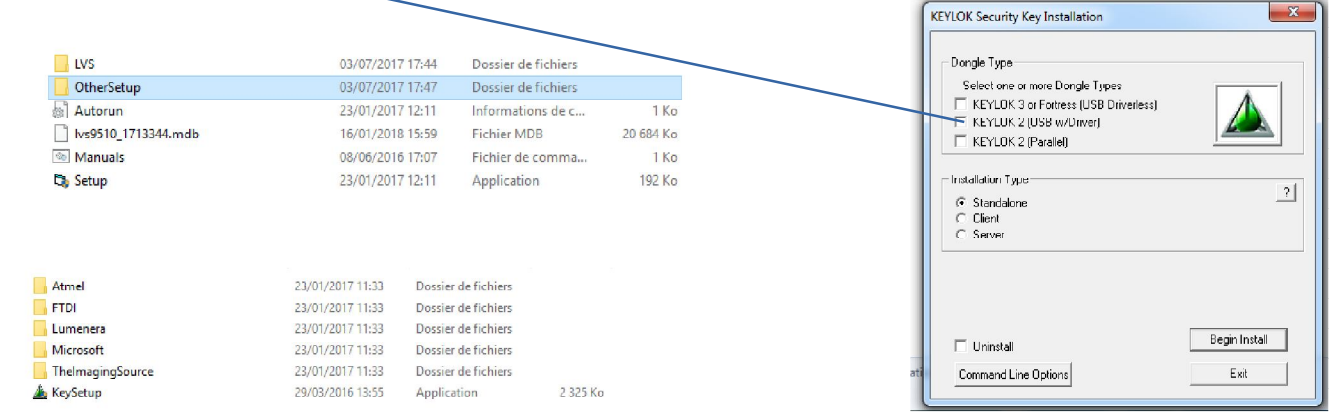

**12-** Reconnecter l'appareil (alimentation et câble USB). Se connecter avec les identifiants suivants :

**Identifiant : admin Mot de passe : admin**